# **Instalação EmpresaNet**

**Assunto**

Este artigo mostra como efetuar a instalação da EmpresaNet.

**Manual / Orientação**

## **Mais informações**

A configuração do EmpresaNet é feita no Servidor Central.

#### **1º Passo**

Inicialmente crie um usuário com o nome "Empresa Net" no Sistema Linx Big do Cliente vinculado no grupo Adm-Total, com a senha **123456**.

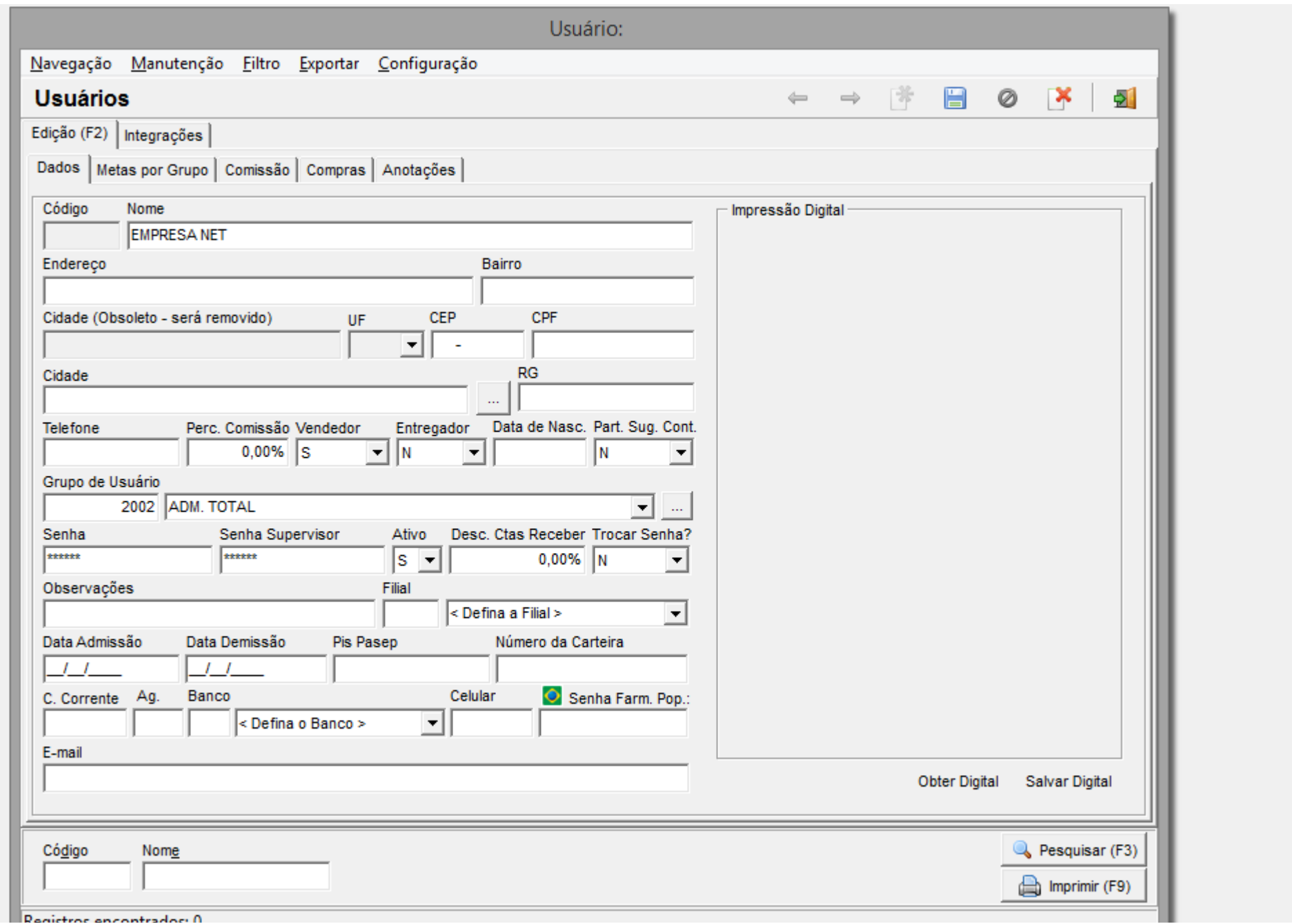

**Negistros encontrados, o** 

Figura 01 - Cadastro de Usuários

### **2º Passo**

Cadastre o CNPJ do cliente no site ClientesNet.

Acesse o Link do site: <http://clientesnet.bigsistemas.com.br/>

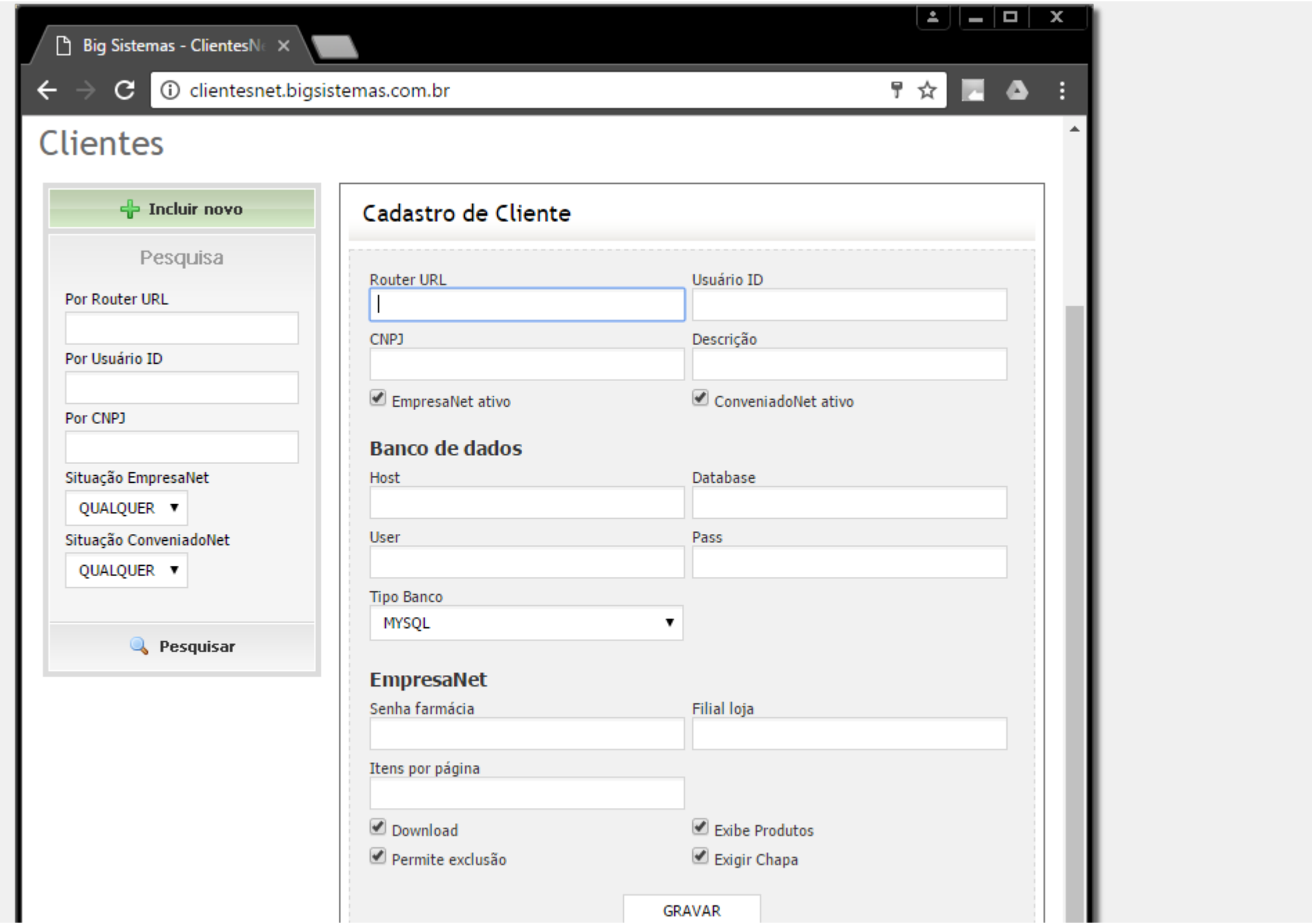

Figura 02 - Cadastro CNPJ

- **Router URL**: É o endereço que o cliente vai usar como link, normalmente informamos a razão ou nome fantasia.
- Ex: [bigempresa.com/demonstracao](http://bigempresa.com/demonstracao)
- **Usuário ID**: Id do Usuário Empresanet cadastrado no Sistema Linx Big feito no passo1.
- **Host**: Ip do Banco de Dados ou endereço dns.
- **Senha farmácia**: Senha de administrador para ser passada ao Cliente.
- **Filial loja**: Padrão 1
- **Itens por página**: Padrão 30
- Deixar todas os check-box marcados.

#### **3º Passo**

Fazer o teste no EmpresaNet.

O link para acessar o empresa net é [bigempresa.com/](http://bigempresa.com/)(routerUrl informado no cadastro do clientesNet)

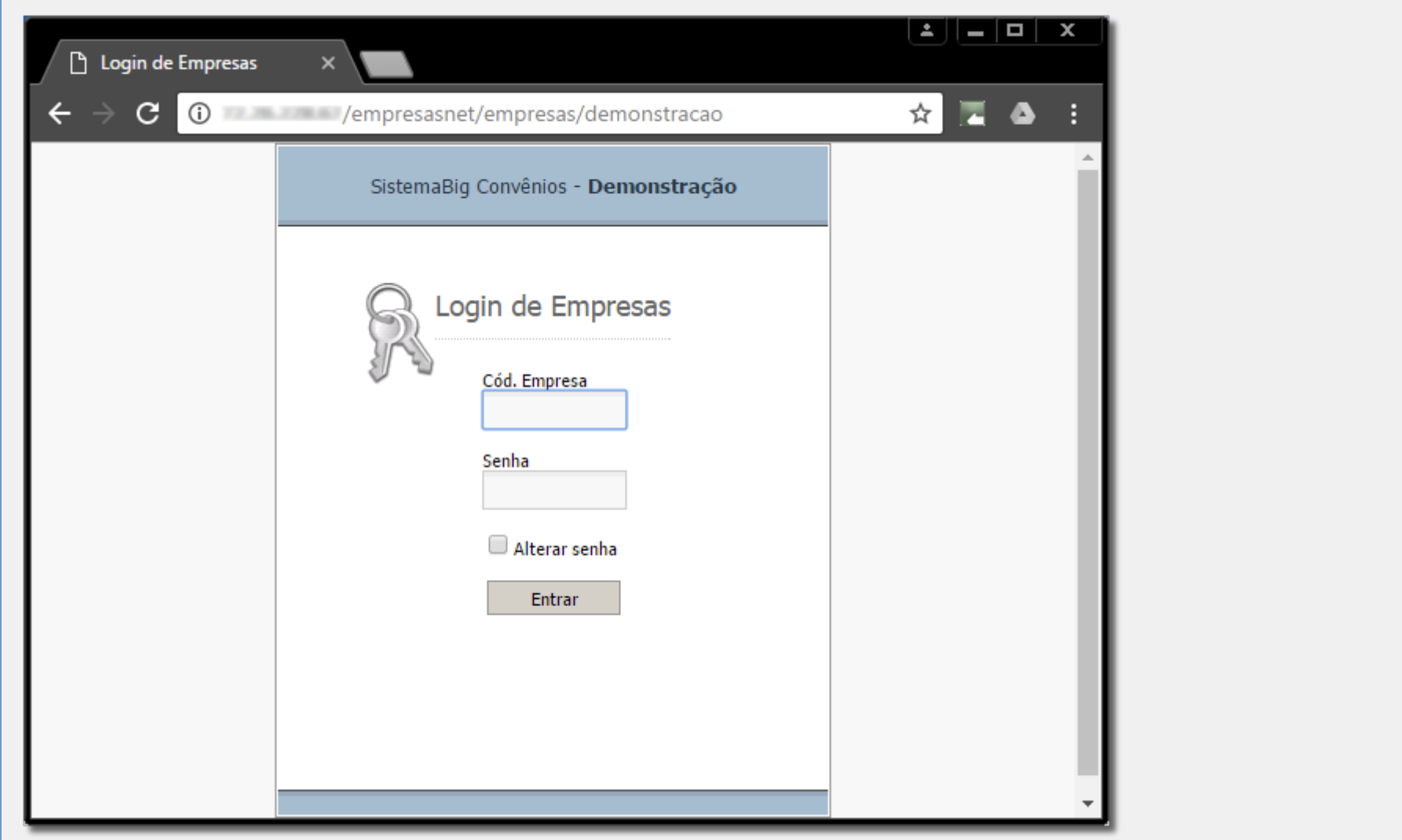

Fiugra 03 - Site EmpresaNet

#### **Nota**

Caso a página não carregar, verifique se a porta 3306 está liberada no Roteador do cliente.

Utilizar o site para testar a porta [http://canyouseeme.org/.](http://canyouseeme.org/)